# ORIENTAÇÕES PARA DIGITALIZAÇÃO DE DOCUMENTOS AVULSOS EM MEIO FÍSICO E UPLOAD DOS MESMOS NA BASE DO SEI-UFVJM\*

Público Alvo: Usuários do SEI-UFVJM

\* Estas instruções são relativas apenas à digitalização de documentos avulsos. A digitalização de processos deve ser realizada apenas por unidade protocolizadora, conforme procedimentos constantes nos Artigos 11 e 12 da PORTARIA Nº 3.136/2018

### **1. DIGITALIZAÇÃO**

1.1. - Todos os documentos a serem digitalizados deverão, obrigatoriamente, passar por um processo de análise rigorosa de sua estrutura física, de seu estado de conservação, bem como pela retirada de sujidades e objetos como clipes, grampos, fitas adesivas e assemelhados.

1.2 -- Os documentos digitalizados deverão atender os seguintes parâmetros: I – Possuir Formato PDF; II – Possuir funcionalidade Reconhecimento Óptico de Caracteres (OCR)

III – Possuir resolução mínima de 300 dpi.

\* **Observação**: Solicite ao técnico de TI do Campus a configuração do scanner da unidade de acordo com os parâmetros acima. Solicitar também ao técnico de TI as instruções necessárias para utilização do scanner.

1.3 - Digitalizar o documento, atentando se há informações constantes no verso da folha. Não há necessidade de se digitalizar as folhas em branco.

\* **Observação**: Anexos de Documentos avulsos podem compor o mesmo documento digital referente ao documento de encaminhamento, desde que não ultrapasse o limite de upload do Sistema.

1.4 - Após digitalizar o documento, verificar se foram digitalizadas todas as páginas, na ordem em que constam no documento original. Verificar também se o documento não foi digitalizado na posição invertida.

### **2. INCLUSÃO DO DOCUMENTO DIGITALIZADO NO SEI**

2.1 - Incluir Documento Digitalizado no Processo

A inclusão de documentos se dá por meio do ícone "Incluir Documento"na tela do processo:

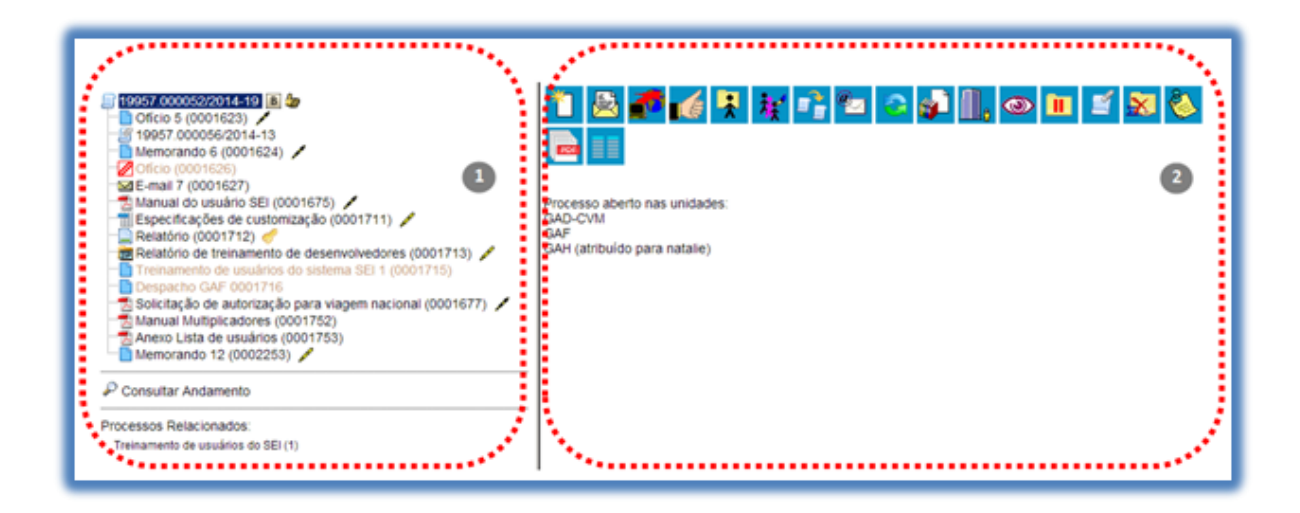

### **\* Observações:**

\* As unidades cadastradas no SEI como unidades protocolizadoras possuem permissão especial para incluir documentos externos mesmo sem o processo estar aberto na unidade de protocolo.

\* Caso o processo em questão já esteja concluído, é necessário primeiramente reabrir o processo em sua unidade, caso contrário a opção de incluir documento não estará disponível.

Na tela "Gerar Documento" escolha o primeiro tipo de documento "Externo".

### Escolha o Tipo do Documento: ·

Externo Acórdão Acordo de Cooperação Técnica Afastamento de Servidor Análise de Riscos Análise Ata de Reunião

Preencha os dados de cadastro do documento, selecione o arquivo do processo digitalizado no local indicado e clique em "Confirmar Dados":

#### Registrar Documento Externo

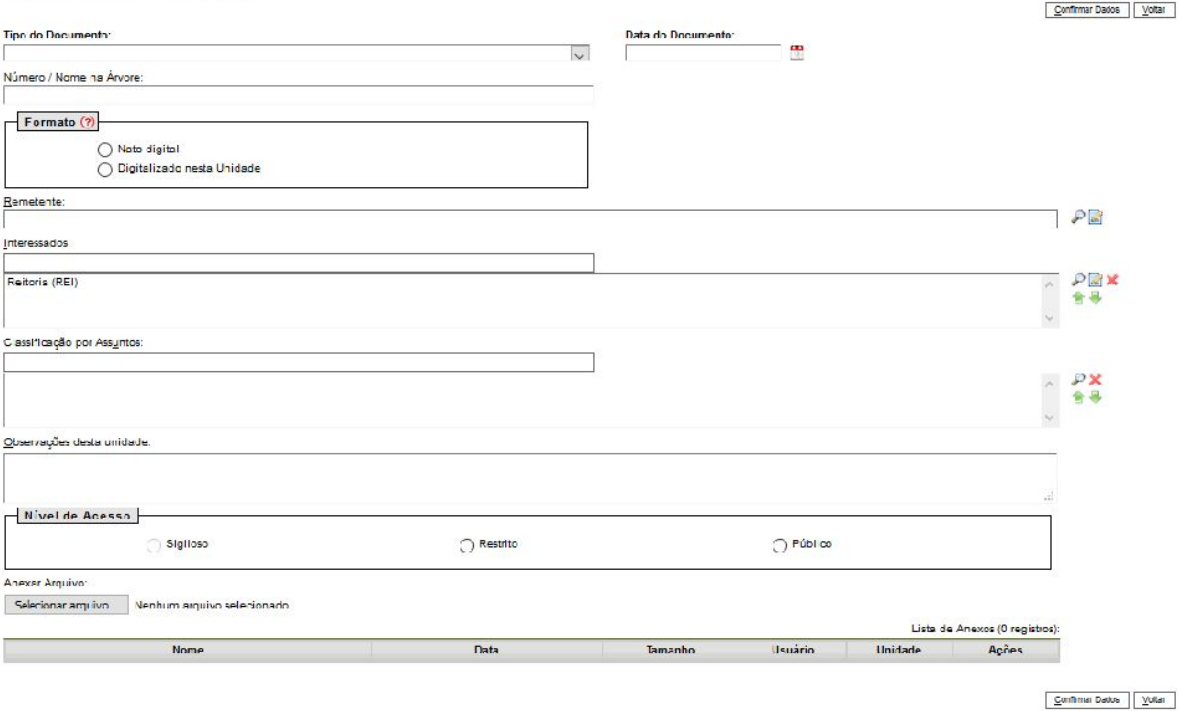

### **Instruções para preenchimento da Tela de Registro do Documento Externo:**

- No Campo Tipo de Documento selecione o Tipo de Documento recebido. Caso o tipo de documento não esteja cadastrado no Sistema, solicite a inclusão do mesmo ao Suporte do SEI, acesso o GLPI em [https://glpi.ufvjm.edu.br](https://glpi.ufvjm.edu.br/).
- No Campo **Data do Documento** informe a data de emissão do documento. Não confundir com a data de Protocolo do documento.
- Campo **Número/Nome da Árvore**: A informação inserida neste campo identificará o documento na árvore do processo. Ao gerar o documento externo, o sistema combina o tipo do documento escolhido com o número/nome preenchido. No caso de documentos emitidos por instituições, recomenda-se informar o mesmo número/nome constante no campo relativo à identificação do documento.
- No Campo **Formato**, selecione a opção **Digitalizado nesta unidade**. O servidor responsável pela digitalização do documento e inserção do mesmo no SEI deverá registrar se foi **apresentado documento original, cópia autenticada em cartório, cópia autenticada administrativamente** ou **cópia simples**.
- No Campo **Remetente** informe o nome da Pessoa Física ou Jurídica responsável pela assinatura do documento.
- Informe o nome do **Interessado (Opcional)**, caso haja essa informação.
- O Campo **Assunto** não deverá ser preenchido, pois o documento externo a ser incluído assumirá automaticamente a mesma classificação do processo.
- Informe, no campo **"Observações"**, constante na Tela de Registro de Documento Externo do SEI, **o local de guarda do documento em papel** e/ou **quaisquer outra informação sobre o documento físico**.
- Em **Nível de Acesso**, selecione a opção de acordo com a legislação em vigor.
- Em **Anexar Arquivo**, selecione o arquivo em formato **pdf, ocr, 300 dpi**. Caso não ocorra o upload, verifique o formato e o tamanho do documento (limite de upload)
- Em seguida, confirme os dados.

### **3. AUTENTICAÇÃO DO DOCUMENTO DIGITALIZADO**

Caso se tratar de documento digitalizado será necessário realizar a Autenticação do documento por meio do uso de certificação digital, utilizando o ícone "Autenticar Documento".

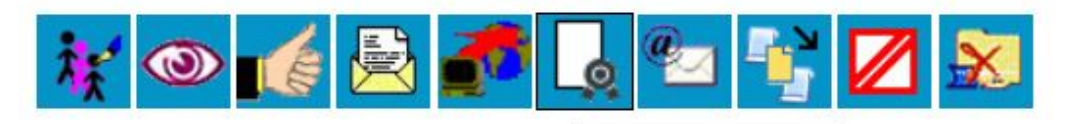

Clique aqui para visualizar o conteúd\_Autenticar Documento o em uma nova janela.

## Autenticação de Documento

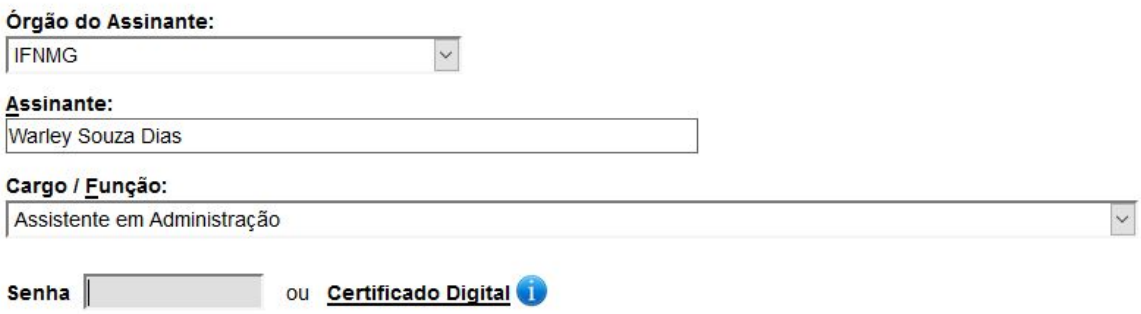

**\* Observações:**

- O processo de autenticação de documentos digitalizados deverá ser realizado com o emprego de certificado digital emitido no âmbito da Infraestrutura de Chaves Públicas Brasileira - ICP – Brasil, nos termos do Art. 3o da Lei **12682/12**.

**- A autenticação do documento deve ser feita pelo usuário que incluiu o documento digitalizado no Processo. Não é possível autenticar documentos digitalizados inseridos/enviados por usuários de outras unidades.**

**4. Anotação do NUP e Número SEI no documento físico:**

Deverá ser anotado na margem superior direita da primeira página do documento físico o **NUP** do processo no qual o documento foi inserido e o **Número SEI** correspondente ao registro do documento externo digitalizado.

### **5. Arquivamento do Documento físico recebido:**

Os documentos em papel recebidos, sejam originais ou cópias, serão mantidos sob guarda da UFVJM, nos termos da sua tabela de temporalidade e destinação.

**Caso a unidade de protocolo disponha de infraestrutura de arquivo, os documentos externos recebidos poderão ser arquivados no setor, com a devida autorização da Gestão do Campus.**